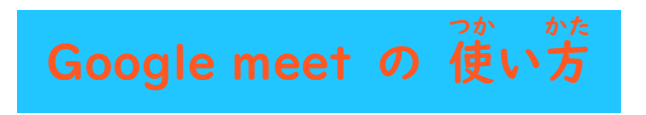

1. シェルフから「Classroom」のアイコンを選択 します。 せんたく

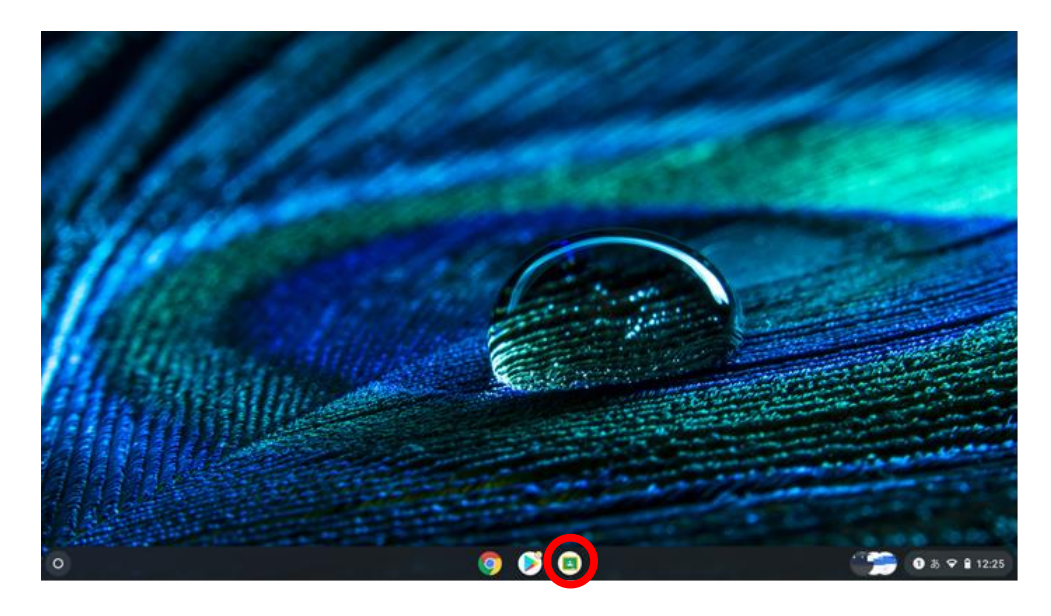

2. 首分のクラスに入ったら「Meet」のリンクをクリックします。

![](_page_0_Picture_4.jpeg)

3. 画面左 上のポップアップアップ通知上でマイクとカメラの「許可」 が め ん ひだりうえ つうちじょう き ょ か

をクリックします。(通知の表示も「許可」してください)

![](_page_1_Picture_117.jpeg)

- 4. 画面に自分の顔が映るようになったら、入室 前にマイクのマークをおして
	- <u>。。</u><br>赤色にします。(自分の声が相手に聞こえなくなります。)

![](_page_1_Picture_5.jpeg)

# 5. 画面中央下にある人型のアイコンを選択し、バーチャル背景を設定します。

## ※読み込みに時間がかかるので、選択後は少し待ちます。

![](_page_2_Picture_125.jpeg)

**(プライバシー保護のためなので、<sup>がなら</sup>ずではありません)** 

## 6. 「今 いま すぐ参 さん 加 か 」をクリックして Meet に参加 さ ん か します。

![](_page_2_Picture_5.jpeg)

#### 7. 担任の先生の声が聞こえるか確認してください。 たんにん せんせい こえ かくにん

## 、、。<br>聞こえない場合は、キーボードから音 量設定をしてください。

![](_page_3_Picture_2.jpeg)

![](_page_3_Figure_3.jpeg)

8. 発言する時は、画面下のマイクのマークを押して灰色の状 態にして発言しま す。発言しない時は、もう一度マイクのマークを押して赤色の状 態にしま あかいろ じょうたい す。

![](_page_4_Picture_1.jpeg)

9. Meet を終了する時は、電話のマークをクリックします。

![](_page_4_Picture_3.jpeg)

※もし、Googlemeet(グーグルミート)に人れない時は、右上の×印 をクリック して、もう一度1番からやり直してみてください。

※操作 そ う さ の速度 そ く ど が遅 おそ くなる(画面 が め ん がカクカクするなど)こともありますが、画面 が め ん をタッ チしたりボタンをたくさん押したりせず、待つようにしてください。